# BiosafetyNet Continuing Review (CR)- Submission Instructions for PIs/ Coordinators for Clinical Human Gene Transfer (HGT) studies

You will receive a reminder email from the BiosafetyNet system 90, 60 and 30 days out from your CR expiration date.

NOTE: Only one CR can be open at a time.

## **Locating your studies in BiosafetyNet:**

- 1) When you log into [BiosafetyNet](https://arc.research.usf.edu/safety) you will be taken to your "Inbox." If there is anything which requires an action from they will be listed in your "Inbox."
- 2) To access your approved protocols click on the safety tab at the top of the BiosafetyNet page.

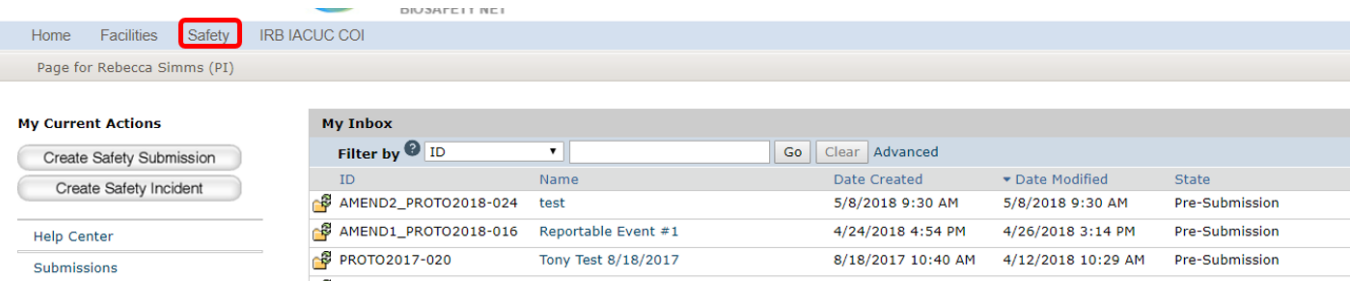

3) Click on the "Active" tab and all of your approved protocols should be listed here:

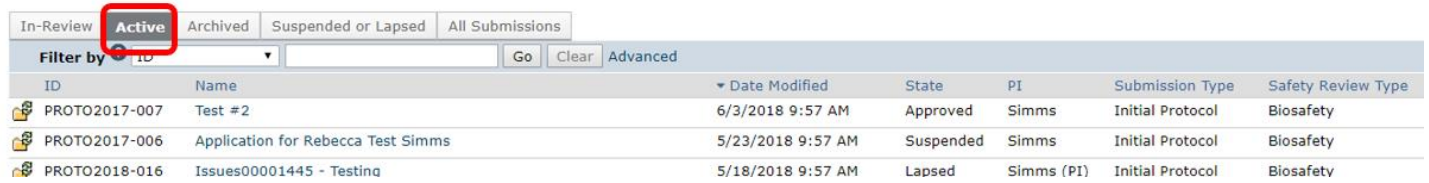

To create a Continuing Review in BiosafetyNet:

- 4) Open the approved study.
- 5) Use the **Create Continuing Review** activity on the left hand side of the page

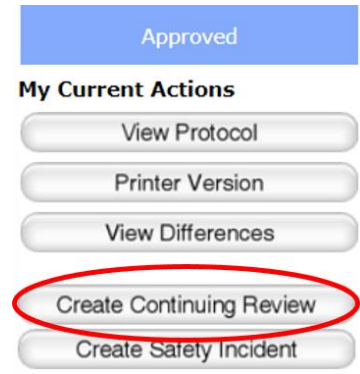

6) Once the **Create Continuing Review** activity has been selected you will be taken into the Continuing Review page.

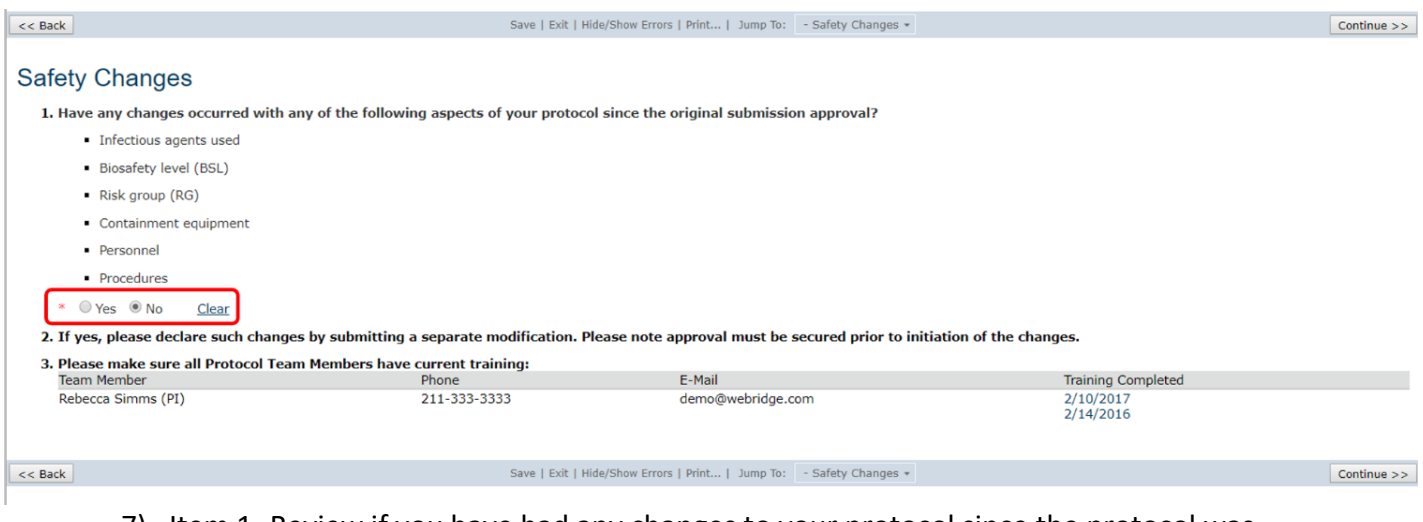

7) Item 1- Review if you have had any changes to your protocol since the protocol was approved.

Note: No changes can be made to the protocol at the time of continuing review.

- 8) Item 3- Review the current personnel listed on your protocol. Note when the biosafety office reviews the submitted CR, they will check and update personnel training.
- 9) Click **Continue** to go to **Safety Accidents and Problems** page.

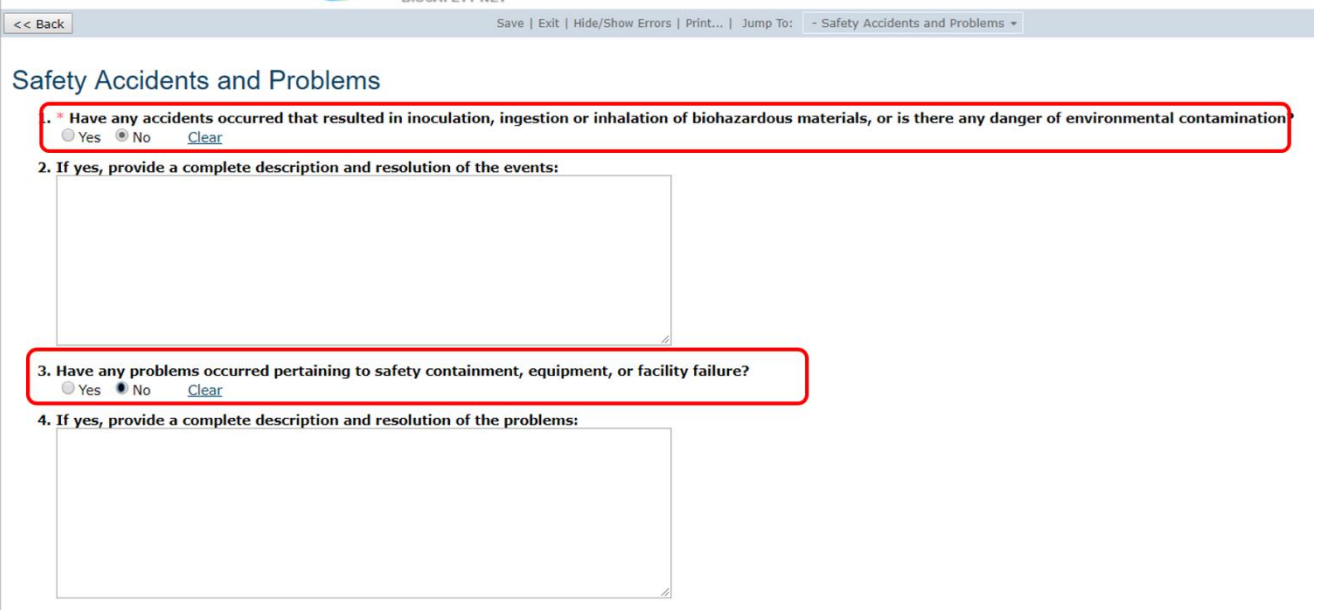

- 10) Item 1- Indicate if any accidents have occurred since approval or last CR. If "Yes," provide information in item 2.
- 11) Item 3- Indicate if there have been any problems pertaining to safety containment, equipment or facility failure. If "Yes," provide information in item 4.
- 12) Click **Finish** to complete the CR

## 13) Use the **Submit** activity to submit the CR.

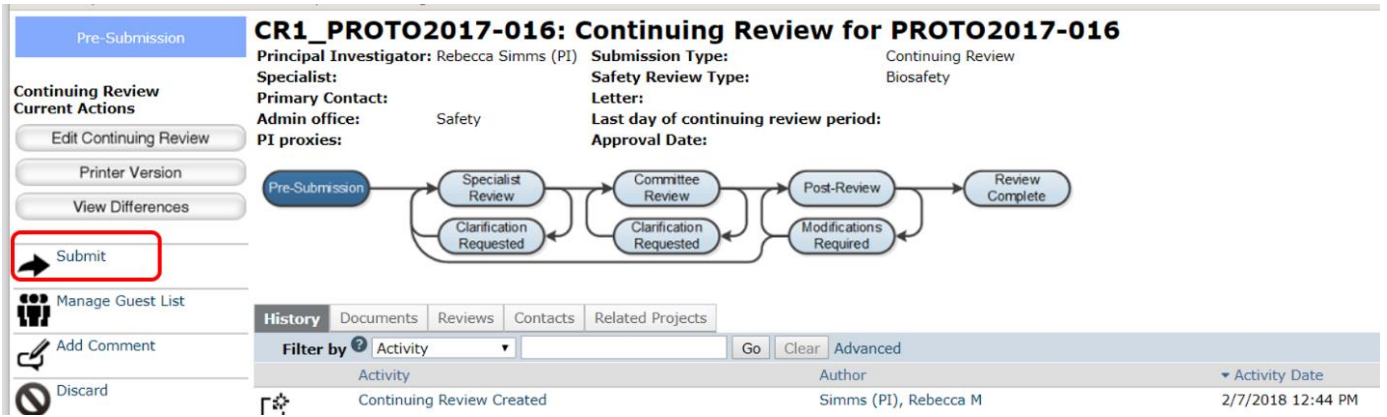

In the supporting documents, you will need to upload the CR that has been submitted to the IRB. In the Submission pop up box, you will be asked to check that you agree with the "Investigators assurance"

1) Go to the related IRB study's CR submssion into the eIRB ARC system and select the **Printer-Friendly Version** button. Save the CR as a PDF.

## **In eIRB**

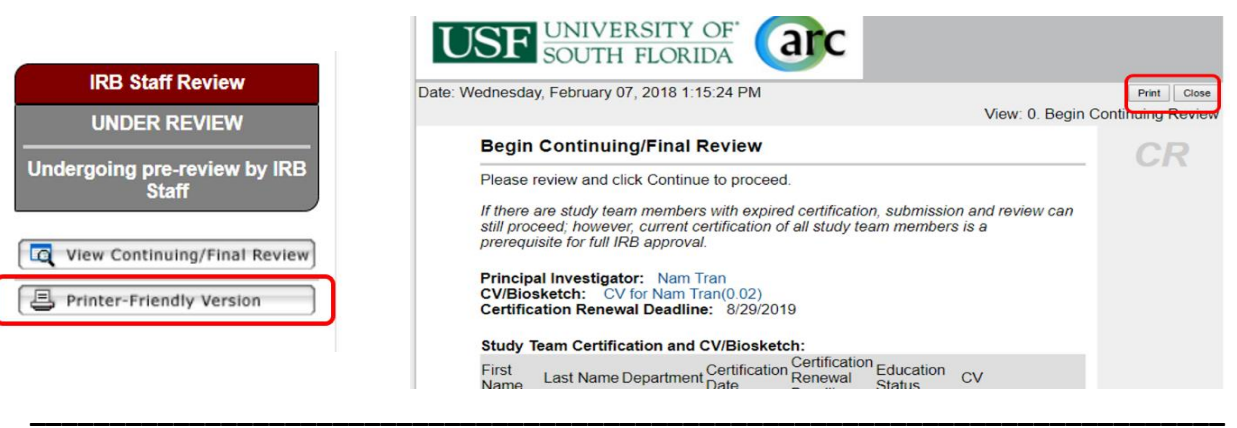

#### **In Bulls IRB**

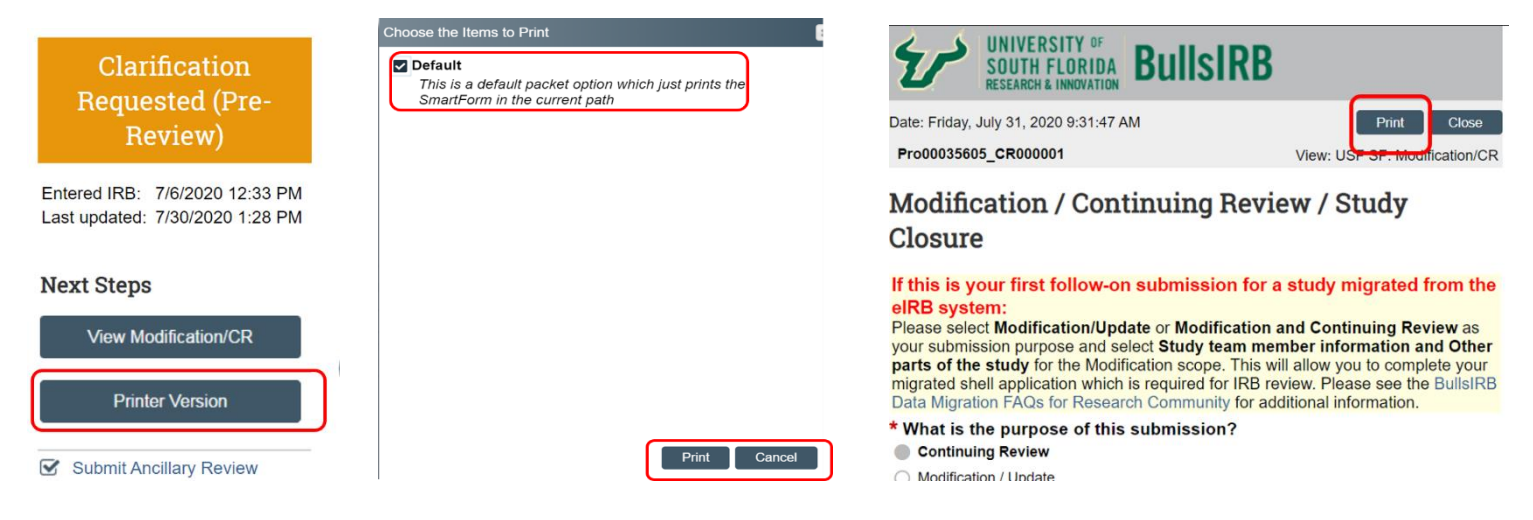

BSN SOP #0052.1 07/2020

2) Upload the PDF version of the IRB CR submission to the Supporting Documents portion of the Submit pop up box. If there are any other documents that need to be reviewed as part of the CR (deviation log; SAE log) these can also be uploaded here.

#### **Investigator's Assurance**

The Principal Investigator is responsible for the following:

- 
- 
- Providing adequate training and supervision of staff in good laboratory techniques and practices required to ensure safety and for procedures in dealing with accidents.<br>• Enforcing federal regulations regarding laborator
- 

I understand my responsibility with regard to laboratory safety and certify that the protocol, as approved by the relevant institutional oversight committee, will be followed during the period covered by this research proj

I understand the protocol will be reviewed periodically; it is my responsibility to complete and submit the continuing review form used for the periodic oversight committee review in a manner in accordance with deadlines communicated by the relevant committee.

If you have finished filling out your application, click "OK". Afterwards you will no longer be able to edit the application. You will receive email when each approval is granted or refused, and again when all the required

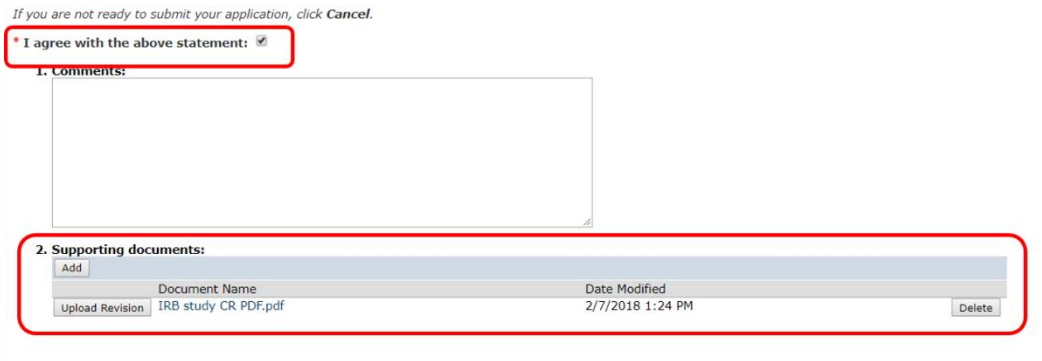

3) Click OK to submit your CR for review.

OK Cancel